# 株式会社タダノ・タダノグループ様向け トナーカートリッジ発注サイト 操作マニュアル

# 発注サイト アドレス

# https://www.hassuru.net/tadano-sys/

アドレスをお間違えのないようにご注意ください。

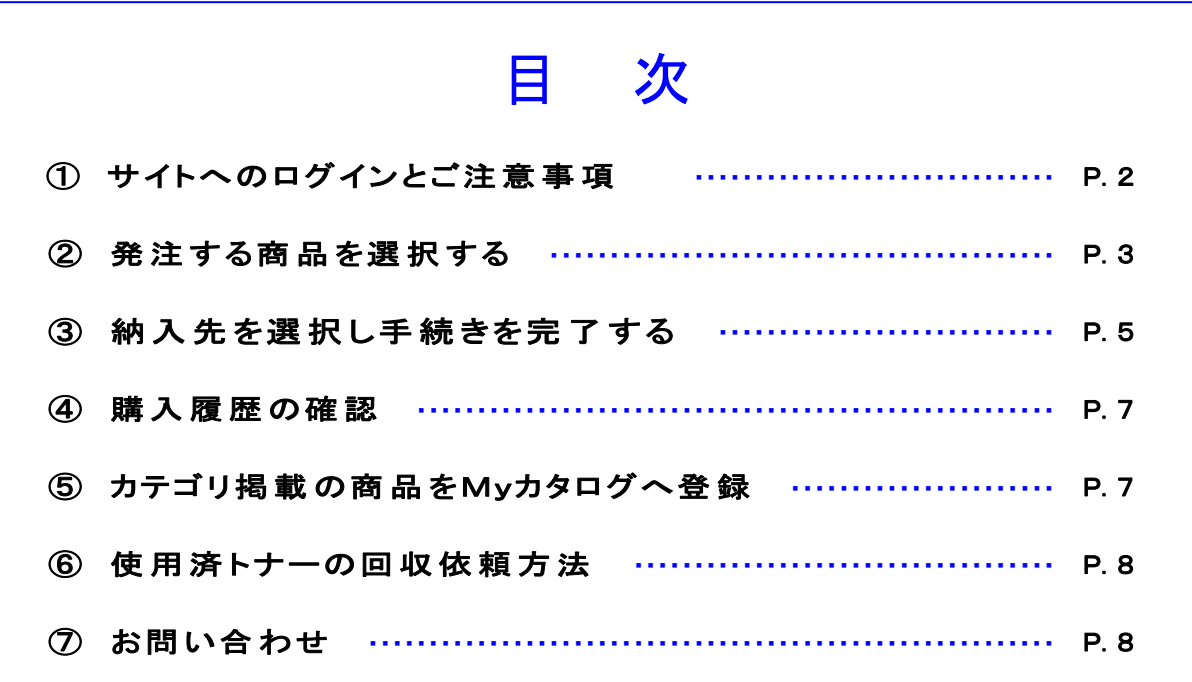

タダノグループ 株式会社 タダノシステムズ

また本文中の表記や内容は予告なく変更する場合がございます。

### ① サイトへのログインとご注意事項

### 1. トナー発注サイトにログインする

まずはトナー発注サイトのトップページを表示します。

アドレス : https://www.hassuru.net/tadano-sys/

発注システムの画面が表示されたら、 所定のIDとパスワードを入力してログインします。

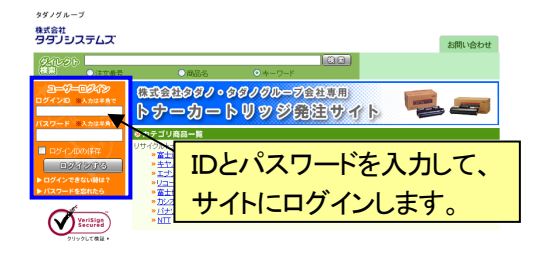

ログインに成功すると、 商品の選択が可能になります。 ログイン ID 及びパスワードの入力は半角英数字でお願いします。 また英字は大文字・小文字も判別しますのでご注意ください。 初回ログイン時のお願い システムを初めてご利用になられる際は、初期設定されているパスワードの 文字列を変更していただきますようお願いいたします。

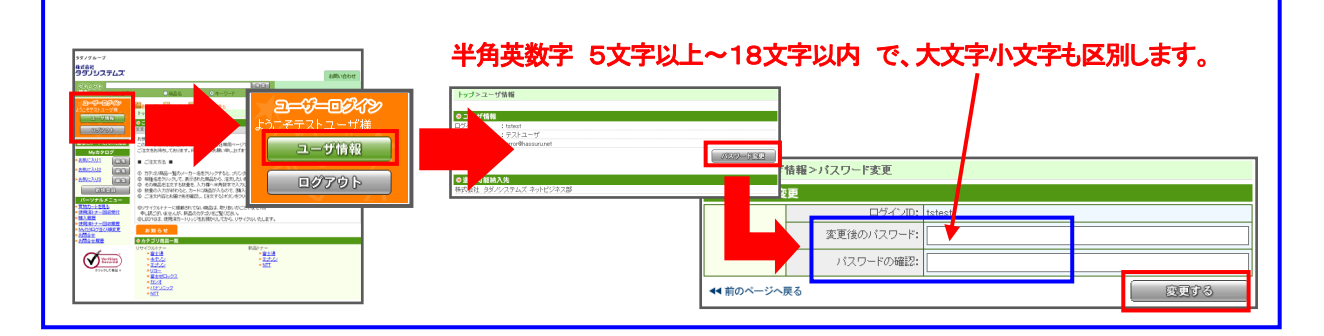

#### 2. システム画面における操作上のご注意

① 画面を移動する際には、ブラウザの<mark>進む</mark>および<mark>戻る</mark>ボタンは**使用しないで**ください。 各種のメニューを開いている場合や、手続きを中断する場合には、画面左上のロゴマークか、 もしくは<mark>最初に戻る</mark>のアイコンをクリックしてください。

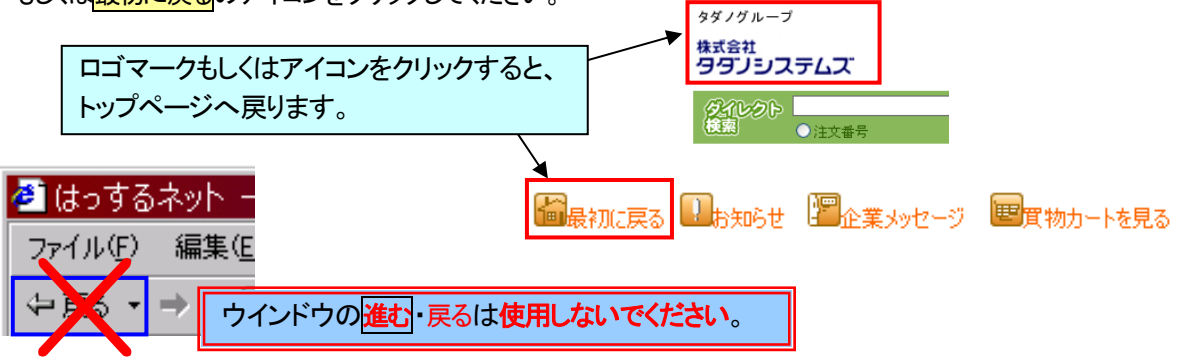

- ② 長時間発注手続きを行わない場合は、必ずシステムからログアウトして、ウインドウを閉じてください。 何の操作も行わずに30分以上放置しますと、セキュリティによりシステムとの接続が強制的に切断されます。 接続が切断された以降は、システム上からの操作を受け付けなくなります。 もしも操作を受け付けなくなった場合は、現在開いているシステム画面を閉じた上で、 改めてシステムにアクセスしてください。
- ③ システムからのご発注は、発注手続きの完了と同時に商品出荷の準備に移ります。 よって、ご発注確定後のキャンセルは、お受けできない場合がございますので、あらかじめご了承ください。

# ② 発注する商品を選択する

### 1. 発注する商品を表示する

 $2 \frac{1}{1000}$ 

3 sre

 $4 \nImes$  $5<sup>•</sup>$  $6<sup>378</sup>$ 

プリンタの消耗品(トナー・インク)は、 カテゴリ商品一覧にあらかじめ登録されています。

発注する商品名と一致するカテゴリをクリックして、 表示された商品を選択して発注します。

> 発注する商品と一致するカテゴリを クリックして、商品を選択します。

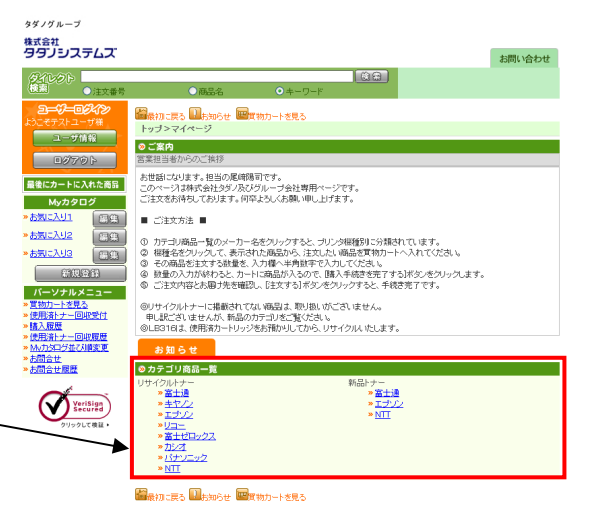

### 2. 発注数量を入力して、商品を買い物カートに入れる

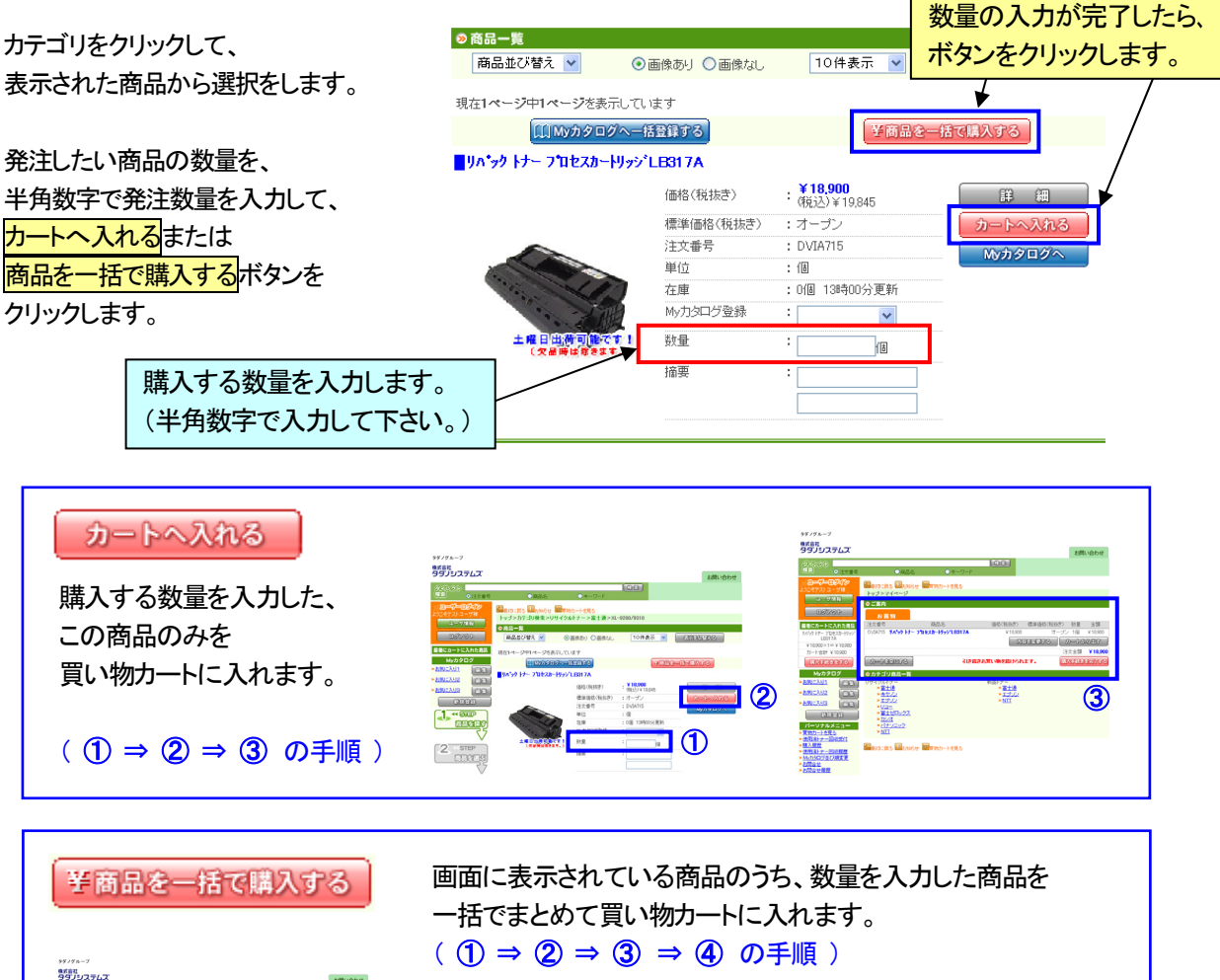

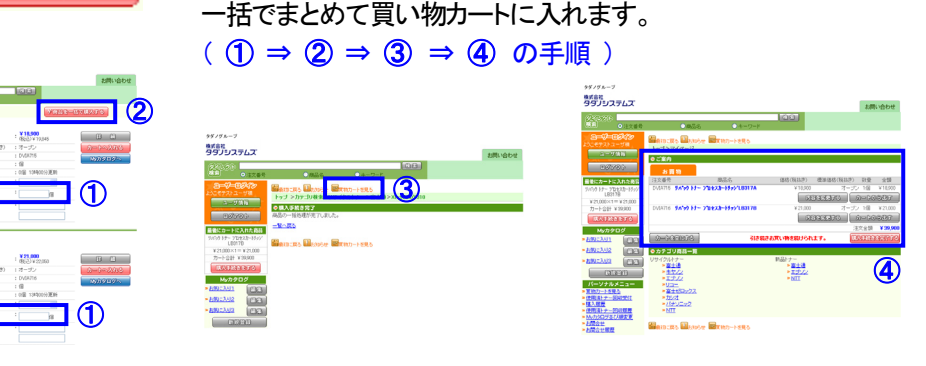

### 3. 買い物カートの表示

商品を選択した直後や、商品が買い物カートに入っている状態で、<mark>買い物カートを見る</mark>のアイコンをクリックすると、 画面の中央に買い物カートの内容が表示されます。また、最後にカートに入れた商品も、画面左側に表示されます。 買い物カートに何も入っていない場合、買い物カートおよび<mark>最後にカートに入れた商品</mark>には、何も表示されません。

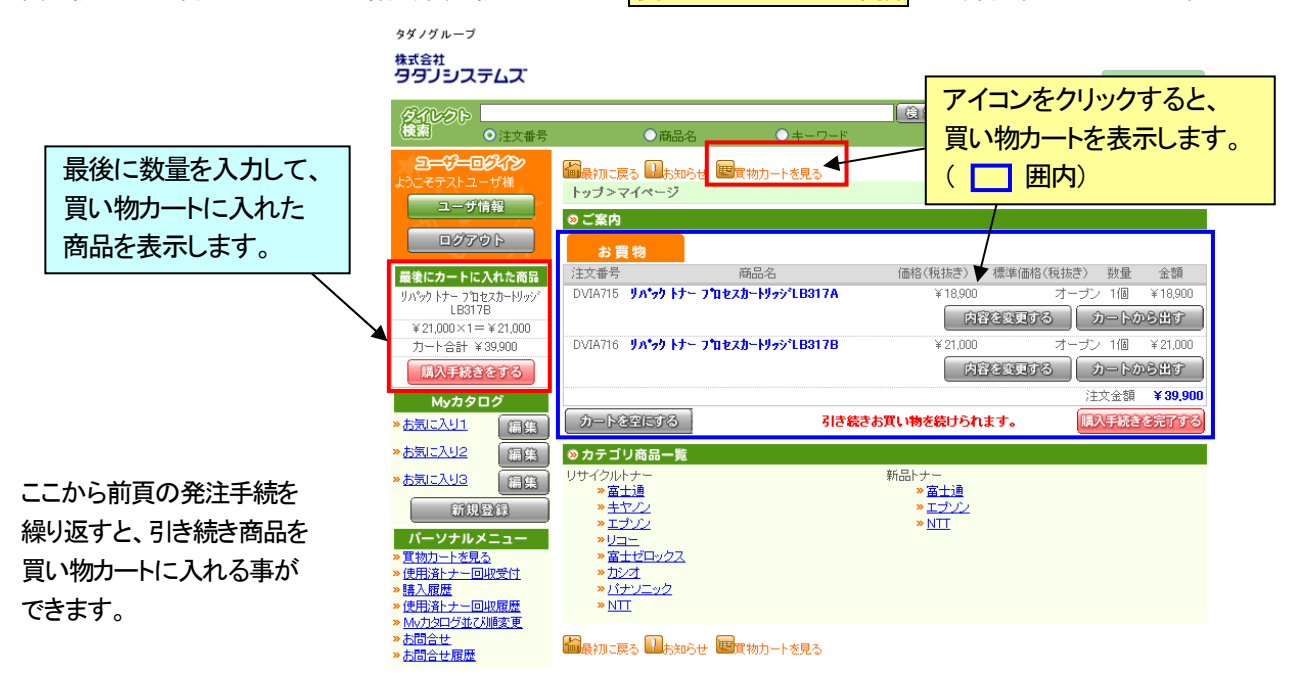

#### 4. 商品選択手続きの完了

買い物カートに商品が入った状態から、手続きの完了または各種の操作を行います。

発注を取りやめる際に、その商品のみをキャンセルする時は、該当商品の右側にある<mark>カートから出す</mark>ボタンを 押してください。

その商品の発注する数量を変更したい場合は、<mark>内容を変更する</mark>ボタンを押して、数量の訂正を行ってください。 もしも、選択した内容を全て取りやめる場合には、<mark>カートを空にする</mark>ボタンを押すと、カートの中身がクリアされます。

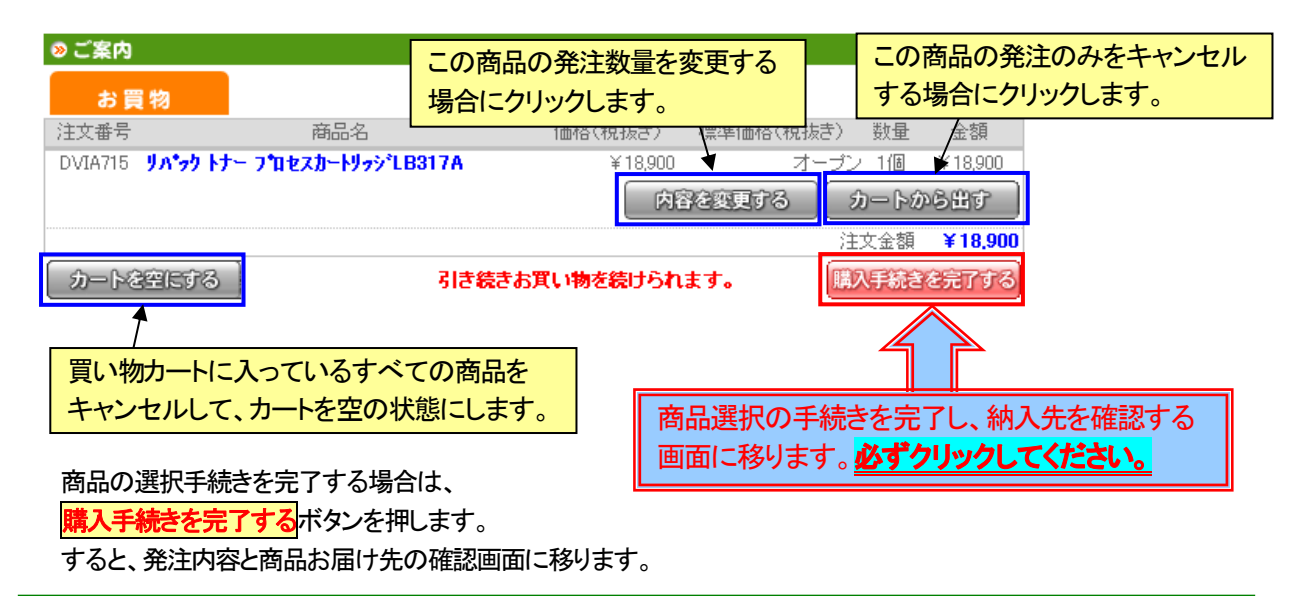

# ここで発注完了ではありません。必ず次ページの確認手続きを行ってください。

# ③ 納入先を選択し手続きを完了する

### 1. 発注内容の確認

<mark>購入手続きを完了する</mark>ボタンを押すと、発注内容と納入先の確認画面に移ります。

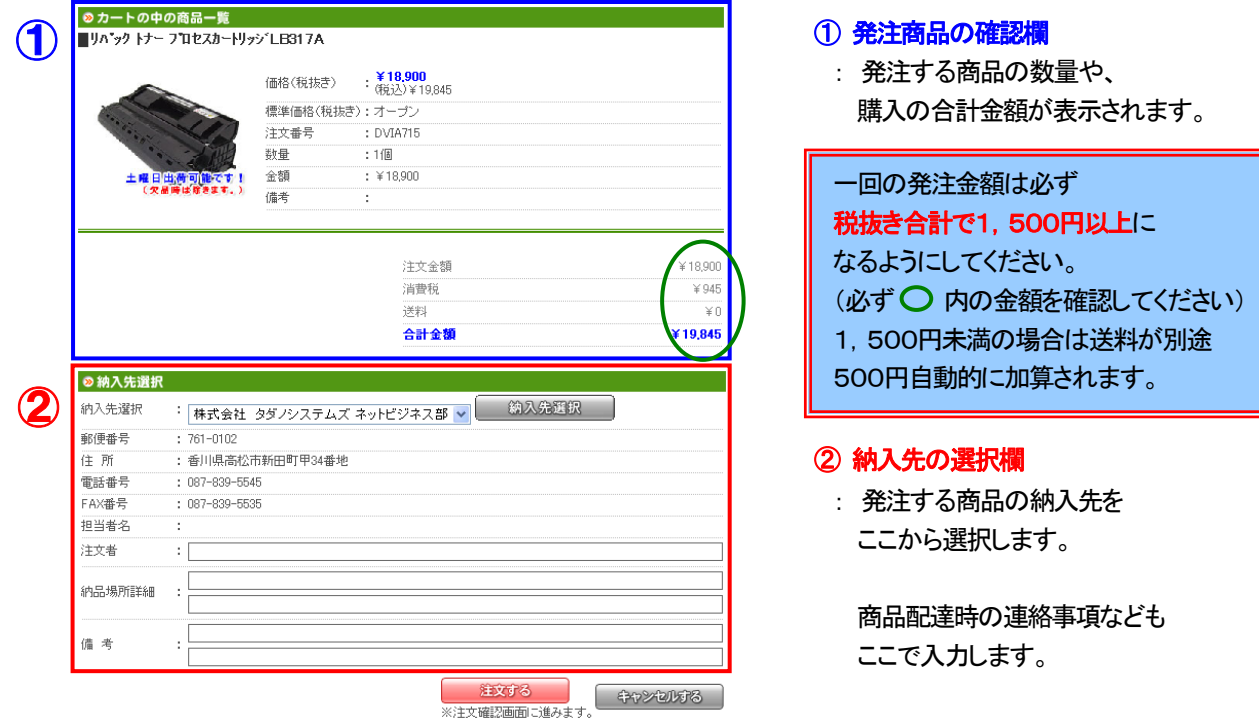

# 2. 納入先の選択と連絡事項を入力する

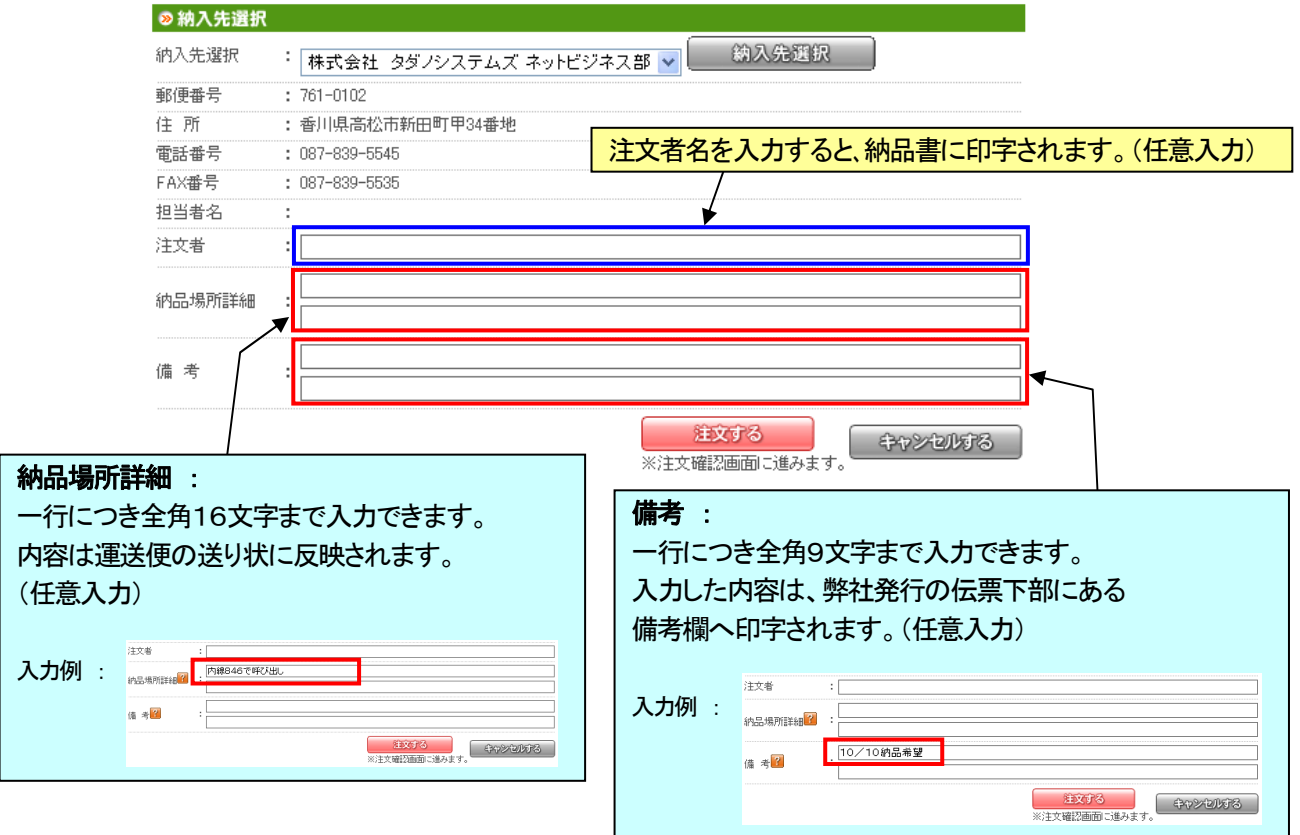

#### 3. 発注を確定する

必要事項を入力して、<mark>注文する</mark>ボタンを押すと、注文内容の確認画面に移ります。

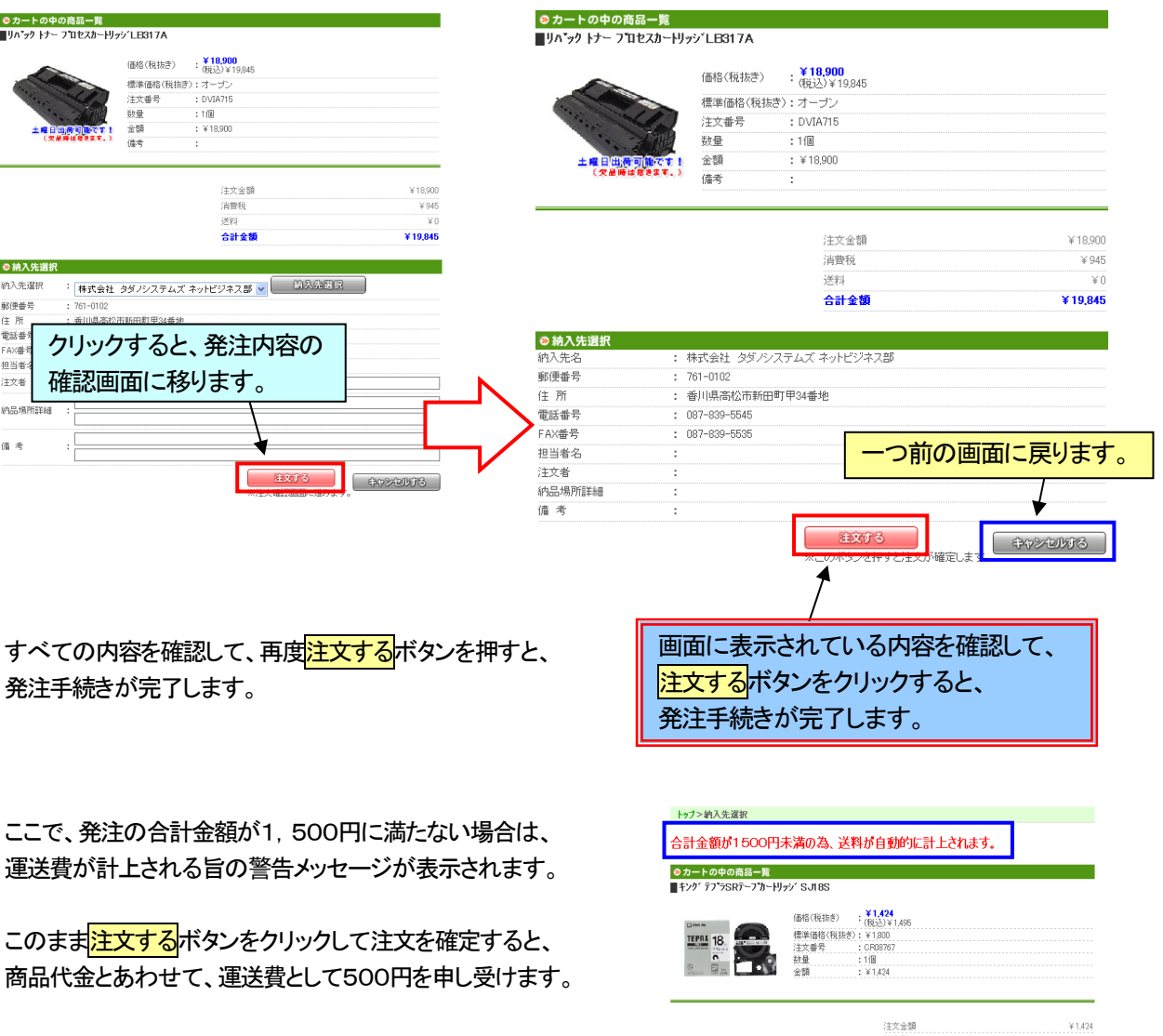

再度追加で商品の選択を行いたい場合は、 <mark>最初に戻る</mark>のアイコンをクリックして、 トップページに戻り、手続きを行ってください。

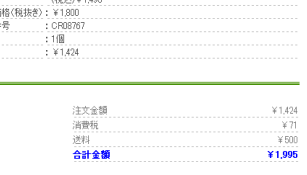

### 4. 注文確定と注文確認書の印刷

発注手続きを最後まで完了させると、注文確定画面が表示され、 ご指定のアドレスに確認のメールが送信されます。

以上で手続きのすべてが完了いたしました。

ご発注の内容は、パーソナルメニューの<mark>購入履歴</mark>に表示されます。 また、ここから、注文内容を記載した<mark>注文確認書</mark>を印刷する事ができます。

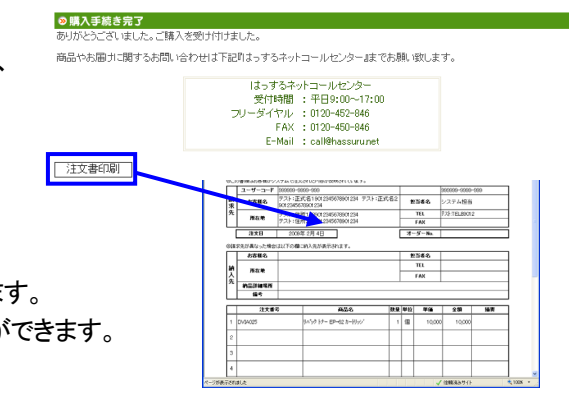

### ④ 購入履歴の確認

システムから行った発注内容は、パーソナルメニューの<mark>購入履歴</mark>から確認できます。

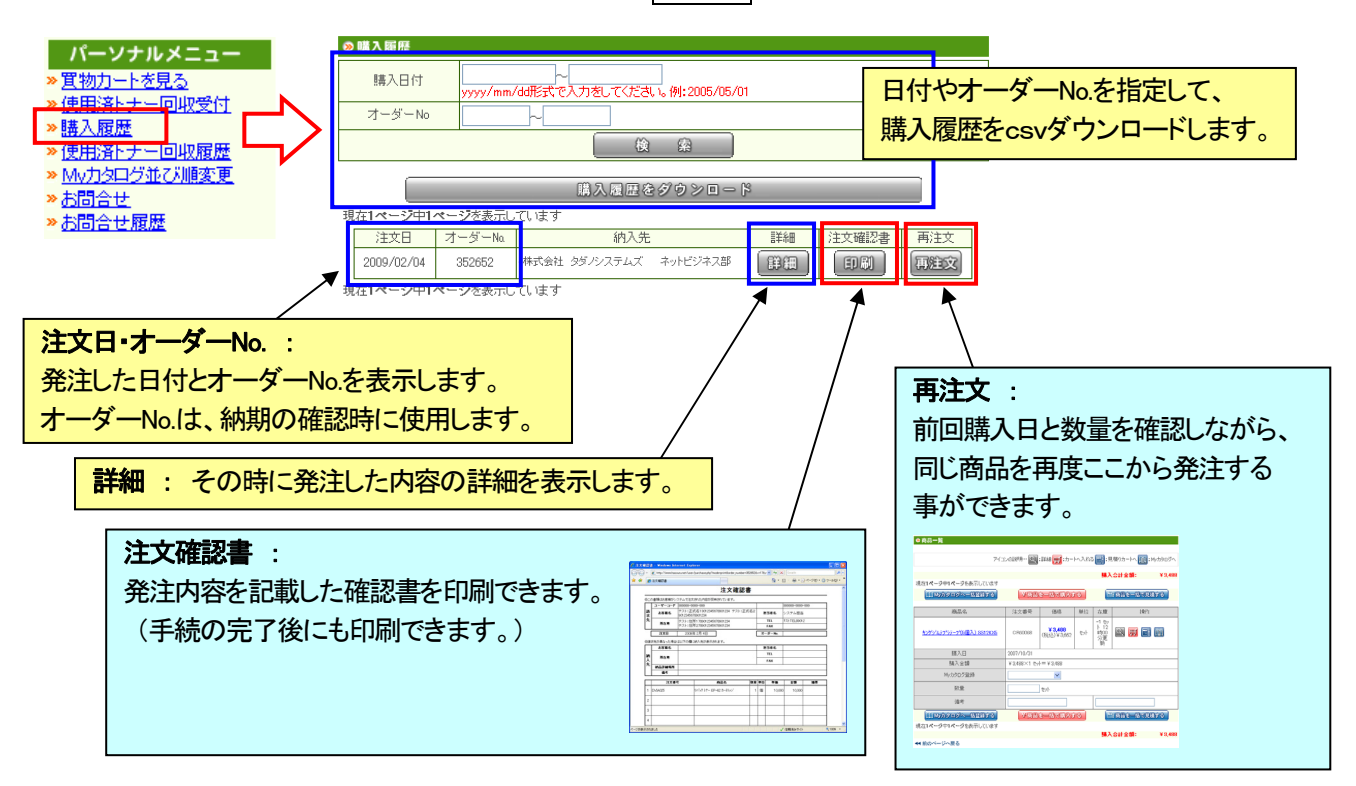

### ⑤ カテゴリ掲載の商品をMyカタログへ登録

「カテゴリ商品一覧」には、貴社の全社で使用する商品が登録されていますが、 よく注文される商品は、「Myカタログ」へ再登録(移行)する事をお勧めします。

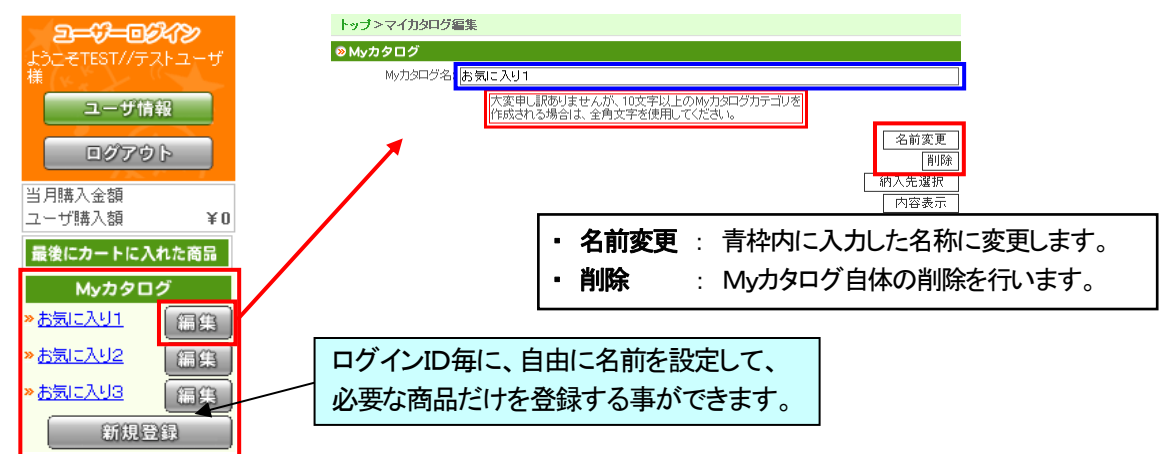

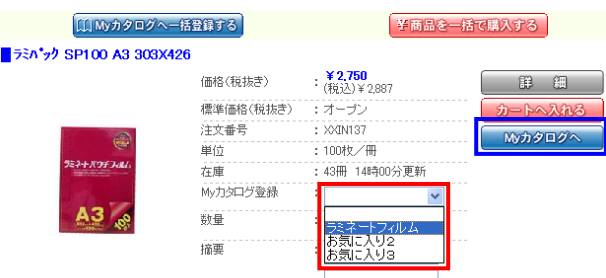

 商品を登録するには、商品表示画面内のプルダウンから (赤枠囲い内)商品を登録したいMyカタログを選択して、 単品の場合はすぐ左横の「Myカタログへ」ボタンを 押します(青枠囲い内)。 また、複数の商品を同時に処理する場合は、 左上の「Myカタログへ一括登録する」を使用します。

これで、Myカタログへ商品が登録されました。 次回のご発注時にご活用ください。

## ⑥ 使用済トナーの回収依頼方法

システム上から、使用済となったトナーの回収依頼が行えます。

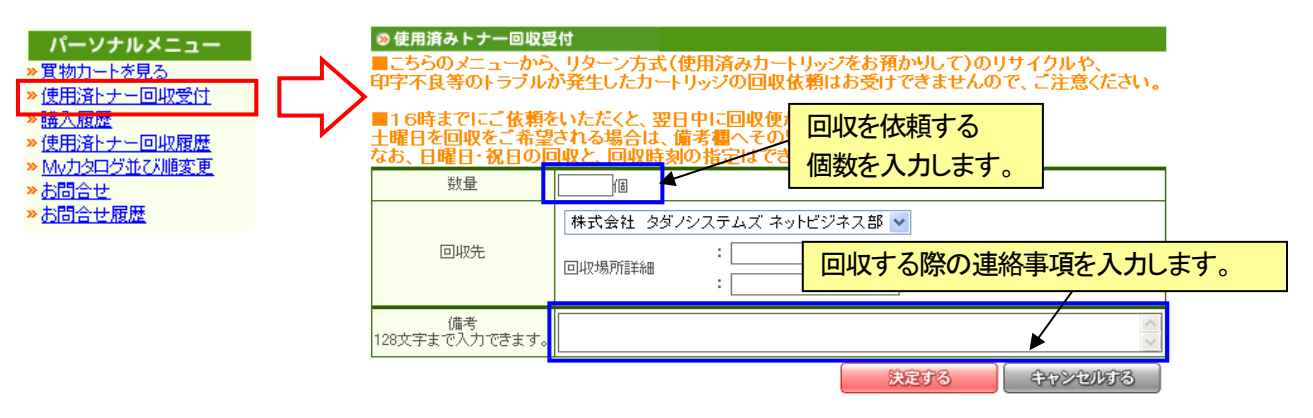

必要項目を入力して、<mark>決定する</mark>ボタンを押すと、弊社に回収指示のメールが送信されます。 その内容に基づいて、回収便を手配します。依頼した内容は、使用済みトナー回収履歴に記録されます。 基本的に、当日16時までにご依頼をいただくと、土・日・祝日を除き、翌日回収便がお伺いします。 回収日や時間の指定をされた場合でも、ご希望に添えない場合がありますので、あらかじめご了承ください。

# ⑦ サイトからのお問い合わせ

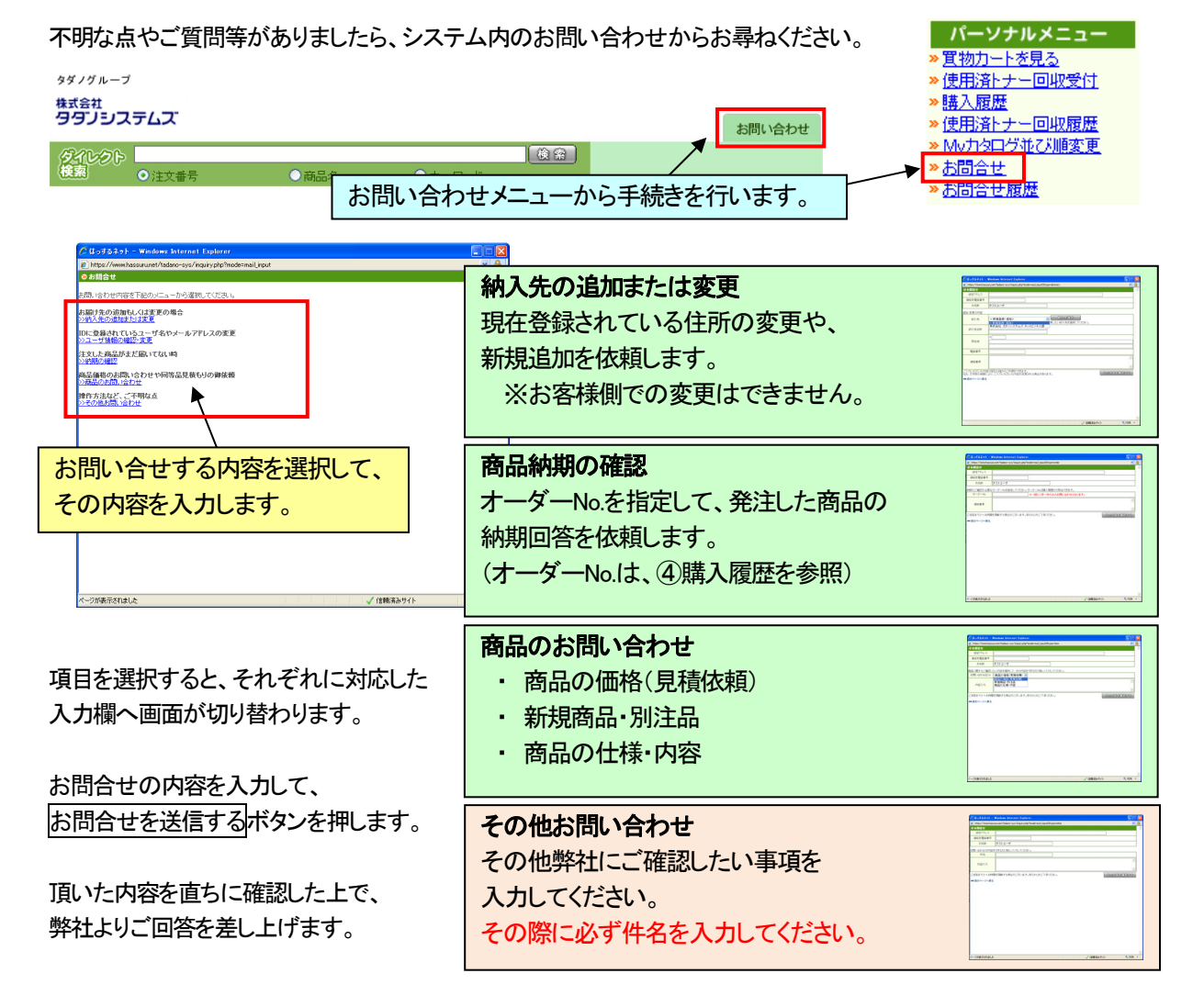